# **DOMOR**

# **Contents**

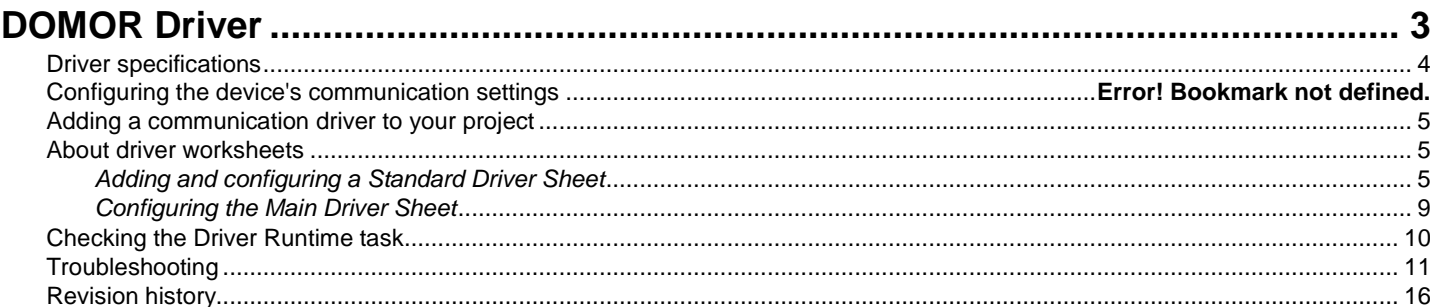

# <span id="page-2-0"></span>**DOMOR Driver**

DOMOR Driver for Automation Direct Do-More PLC (version 1.4, last revised 29 Aug 2017).

The DOMOR driver enables communication between the Studio system and remote devices using the Domore protocol, according to the specifications discussed in this document.

This document assumes that you have read the "Development Environment" section in the main Studio documentation.

This document also assumes that you are familiar with the Microsoft Windows XP/Vista/7 environment. If you are not familiar with Windows, then we suggest using the **Help and Support** feature (available from the Windows **Start** menu) as you work through this document.

# <span id="page-3-0"></span>**Driver specifications**

This section identifies all of the software and hardware components required to implement communication between the DOMOR driver in Studio and remote devices using the Do-more protocol.

#### **Driver files**

The DOMOR driver package comprises the following files, which are automatically installed in the Drv folder of the Studio application directory:

- DOMOR.DLL: Compiled driver.
- DOMOR.INI: Internal driver file. *You must not modify this file*.
- DOMOR.MSG: Internal driver file defining error messages for the possible error codes. (These error codes are described in detail in the Troubleshooting section.) *You must not modify this file*.
- DOMOR.PDF: This document, which provides complete information about using the driver.

**Note:** You must use a compatible PDF reader to view the DOMOR. PDF file. You can install Acrobat Reader from the Studio installation CD, or you can download it from [Adobe's website.](http://get.adobe.com/reader/)

You can use the DOMOR driver on the following operating systems:

• Windows 7/8/2008/2012

#### **Device specifications**

To establish communication, your target device must meet the following specifications:

- Manufacturer: Automation Direct
- Compatible Equipment: Do-more H2 Series PLCs
- Programmer Software:

## **Network specifications**

To establish communication, your device network must meet the following specifications:

- Device Communication Port: UDP (28784)
- Physical Protocol: Ethernet UDP/IP
- Logic Protocol: Do-more
- Device Runtime Software: None
- Specific PC Board: None
- Cable Wiring Scheme: Regular Ethernet cable

## **Conformance testing**

The following hardware/software was used for conformance testing:

- Driver Version: 1.4
- Studio Version: 8.0+SP2+P1
- Operating System (development): Windows 7/8
- Operating System (target): Windows 7/8/2008/2012
- Equipment: H2-DM1E
- Communication Settings:
- UDP/IP Port: 28784

• Cable: Regular Ethernet cable

# <span id="page-4-0"></span>**Adding a communication driver to your project**

This section explains how to add a communication driver to your project.

1. On the **Insert** tab of the ribbon, in the **Communication** group, click **Add/Remove Driver**. The *Communication Drivers* dialog is displayed.

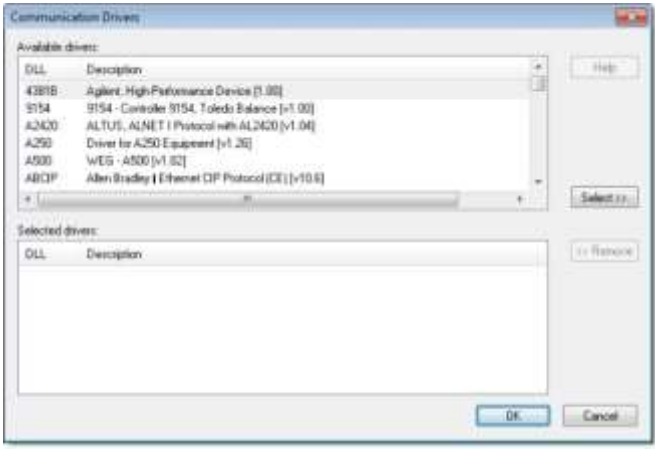

#### *Communication Drivers dialog*

- 2. In the *Available drivers* list, click the communication driver that you want to add.
- 3. Click **Select**.

The driver is added to the *Selected drivers* list.

4. Click **OK**.

The *Communication Drivers* dialog is closed and the selected driver is inserted in the **Drivers** folder in the Project Explorer.

# <span id="page-4-1"></span>**About driver worksheets**

Like the other parts of your project, communication with remote devices is controlled by worksheets. This section explains how to add worksheets to your project and then configure them to associate project tags with device registers.

Each selected driver includes a Main Driver Sheet (MDS) and one or more Standard Driver Sheets (SDS). The Main Driver Sheet is used to define tag/register associations and driver parameters that are in effect at all times, regardless of project behavior. In contrast, Standard Driver Sheets can be inserted to define tag/ register associations that are triggered by specific project behaviors.

The configuration of these worksheets is described in detail in the "Communication" chapter of the *Technical Reference Manual*, and the same general procedures are used for all drivers. Please review those procedures before continuing.

For the purposes of this document, only DOMOR driver-specific parameters and procedures are discussed here.

# <span id="page-4-2"></span>*Adding and configuring a Standard Driver Sheet*

By default, a communication driver does not include any Standard Driver Sheets. This section explains how to add a Standard Driver Sheet to your project and then configure it.

The DOMOR driver must be added to the project before you can configure any of its worksheets. For more information, see Adding a communication driver to your project on page 6.

Standard Driver Sheets can be inserted to define additional tag/register associations that are triggered by specific project behaviors.

**Note:** Most of the settings on this worksheet are standard for all drivers; for more information aliabout configuring these settings, see the "Communication" chapter of the *Technical Reference Manual*. The **Station** and **I/O Address** fields, however, use syntax that is specific to the DOMOR driver.

1. Do one of the following.

- On the **Insert** tab of the ribbon, in the **Communication** group, click **Driver Sheet** and then select **DOMOR** from the list.
- In the **Comm** tab of the Project Explorer, right-click the **DOMOR** folder and click **Insert** on the shortcut menu.

A new DOMOR driver worksheet is inserted into the **DOMOR** folder, and then it is automatically opened for configuring.

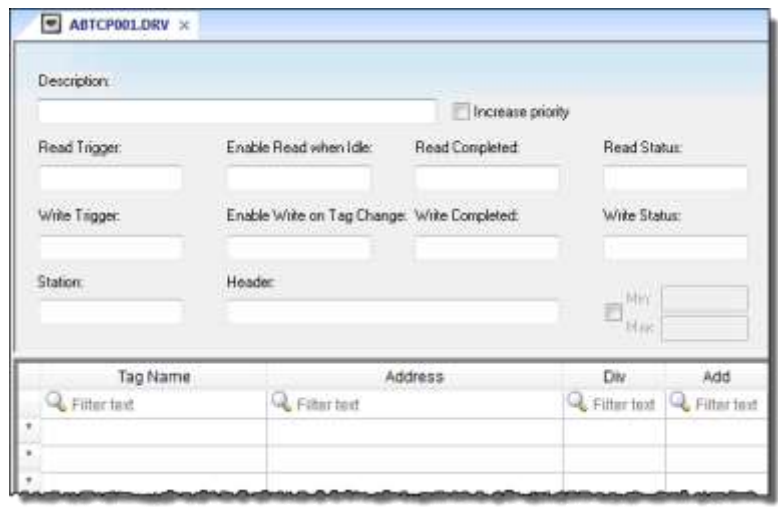

#### *Standard Driver Sheet*

**Note:** Worksheets are numbered in order of creation, so the first worksheet is DOMOR001.drv.

2. Configure the Station and Header fields as described below.

#### **Station**

ŵ

Specify the station in the driver sheet using the following syntax. Note that this field cannot be left empty. Examples are given in the table below. **[***CSV Filename***:]<***IP* 

#### *Address***>[:***PortNumber***][***:Password***]** Where:

[*CSV Filename*] This is the name of the file exported by the Do-more designer. This is required only when accessing the user defined blocks, heap items, or nicknames. If you only specify the file name or a folder/filename, the driver will consider the path relative to the Studio project path. You can export the file on the Do-More designer by clicking on **File** and choosing **Export** 

and then **Element Documentation**. On the new window enable the check-box of **C-More Do More Driver Format** (without STRUCT fields) and click on **Save** .(This is an optional parameter).

<*IP Address*> is the IP Address of the device on the Ethernet network.

[*PortNumber*] This is the port number. If not specified, the driver will use the default UDP port 28784. (This is an optional parameter)

<*Password*> is the password of the user logged on the device. This parameter is required if you configure a password for the PLC (This is an optional parameter)

You can also specify a tag in curly brackets to change the station during the runtime (e.g. {Station}), but the tag that is referenced must follow the same syntax and contain a valid value.

#### **Station Formats**

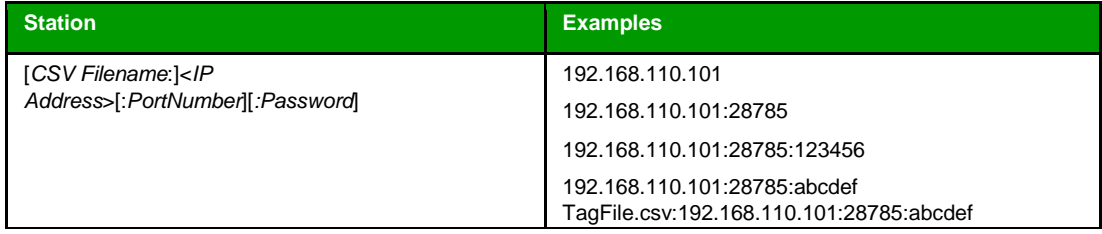

#### **Header**

The header field is not in use by this driver.

3. For each tag/register association that you want to create, insert a row in the worksheet body and then configure the row's fields as described below.

### **Tag Name**

Type the name of the project tag.

#### **Address**

Specify the variable you want to communicate with. The element can be a memory block, a heap item or a nickname. Please notice that user defined memory blocks or heap items and nicknames will require the CSV file in the station field.

#### • **Accessing Atomic Memory Blocks (non-structure):**

They are accessed by specifying the name of the block followed by an index variable. The index should be within the valid range of values configured for that memory block. User defined blocks require the CSV file in Station field. The syntax is as follows: **<***BlockName***><***Index***>** 

Where:

<*BlockName*> is the name of the memory block which can be either a System memory block or a User defined block.

<*Index*> index of the element to be accessed.

#### • **Accessing Structure Memory Blocks :**

They are accessed by specifying the name of the block followed by an index and an element. The index should be within the valid range of values configured for that memory block. User defined blocks require the CSV file in Station field. The syntax is as follows:

 **<***BlockName***><***Index***>.<***ElementName***>**

#### Where:

<*BlockName*> is the name of the memory block which can be either a System memory block or a User defined block.

<*Index*> index of the element to be accessed.

<*ElementName*> is the name of the element in the struture that is being accessed.

#### • **Accessing Heap Items:**

They are accessed by giving the name of the heap item and the name of the element of the structure to be accessed, without giving any index. User defined heap items require the CSV file in Station field. The syntax is as follows:

#### *<HeapitemName>***.***<ElementName>*

Where:

<*HeapItemName*> is the name of the Heap item being accessed which can be either a Built-in or User defined item.

<*ElementName*> is the name of the element in the struture that is being accessed.

#### • **Accessing by Nicknames:**

Nicknames an be created on the programming software for any element that can be accessed. Nicknames require the CSV file in Station field. The syntax is as follows:

#### **<***NickName***>**

Where:

<*NickName*> is the nickname assigned to the element being accessed.

#### • **String Structure:**

The String structure can be created by the programming software and it can be accessed by its name.

#### **<***StringName***><***Index***>.<***Optional ElementName***>**

Where:

<*StringName*> is the name assigned to the element being accessed.

<*Index*> index of the element to be accessed.

<*Optional ElementName*> is the name of the element in the struture that is being accessed. For example for String we have the MaxLen and the Length elements.

**Note:** Each Standard Driver Sheet can have up to 4096 rows. However, the **Read Trigger**, **Enable Read When Idle**, and **Write Trigger** commands attempt to communicate the entire block of addresses that is configured in the sheet, so if the block of addresses is larger than the maximum block size that is supported by the driver protocol, then you will receive a communication error (e.g., "invalid block size") during run time. Therefore, the maximum block size imposes a practical limit on the number of rows in the sheet.

For examples of how device registers are specified using **Header** and **Address**, see the following table.

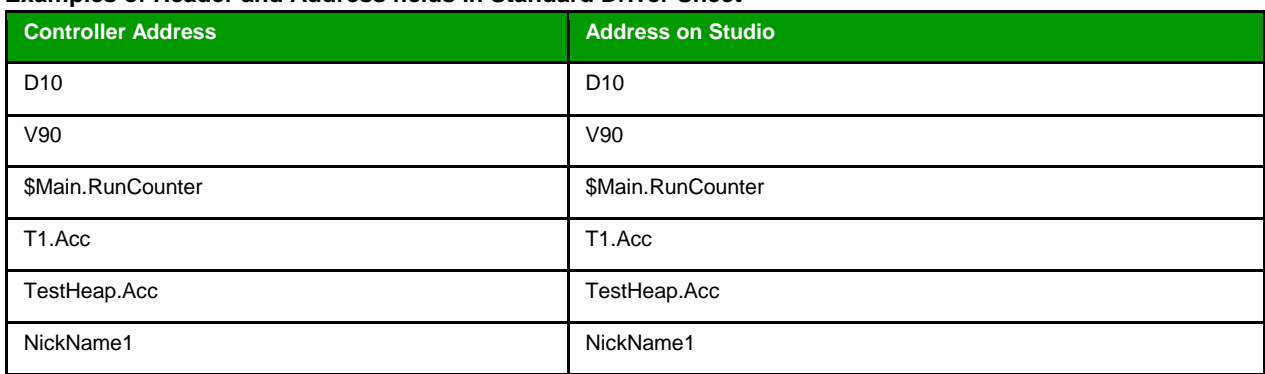

#### **Examples of Header and Address fields in Standard Driver Sheet**

For more information about the device registers and addressing, please consult the manufacturer's documentation.

<span id="page-8-0"></span>4. Save and close the worksheet.

# *Configuring the Main Driver Sheet*

When you add the DOMOR driver to your project, the Main Driver Sheet is automatically included in the **DOMOR** folder in the Project Explorer. This section describes how to configure the worksheet.

The DOMOR driver must be added to the project before you can configure any of its worksheets. For more information, see Adding a communication driver to your project on page 6.

The Main Driver Sheet is used to define tag/register associations and driver parameters that are in effect at all times, regardless of project behavior. The worksheet is continuously processed during project runtime.

**Note:** Most of the settings on this worksheet are standard for all drivers; for more information a Se about configuring these settings, see the "Communication" chapter of the *Technical Reference Manual*. The **Station** and **I/O Address** fields, however, use syntax that is specific to the DOMOR driver.

1. Do one of the following.

- On the **Insert** tab of the ribbon, in the **Communication** group, click **Main Driver Sheet** and then select **DOMOR** from the list.
- In the **Comm** tab of the Project Explorer, expand the **DOMOR** folder and then double-click **MAIN DRIVER SHEET**.

The Main Driver Sheet is displayed.

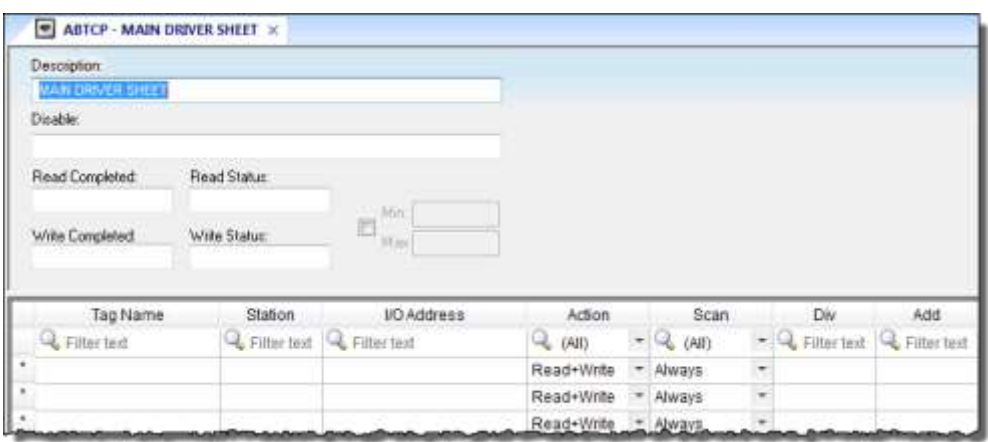

#### *Main Driver Sheet*

2. For each tag/register association that you want to create, insert a row in the worksheet body and then configure the row's fields as described below.

#### **Tag Name**

Type the name of the project tag.

#### **Station**

Please see station for standard driver sheet.

#### **I/O Address**

Please see address field for the standard driver sheet.

**Note:** The Main Driver Sheet can have up to 32767 rows. If you need to configure more than ali-32767 communication addresses, then either configure additional Standard Driver Sheets or create additional instances of the driver.

3. Save and close the worksheet.

# <span id="page-9-0"></span>**Checking the Driver Runtime task**

This section describes how to check the status of the Driver Runtime task in the list of execution tasks.

The Driver Runtime task handles communication with remote devices and the processing of the driver worksheets. By default, the task is configured to start up automatically when the project is run, but you can check it for yourself.

1. On the **Home** tab of the ribbon, in either the **Local Management** or the **Remote Management** group (depending on where you project server will be running), click **Tasks**. The *Project Status* dialog is displayed.

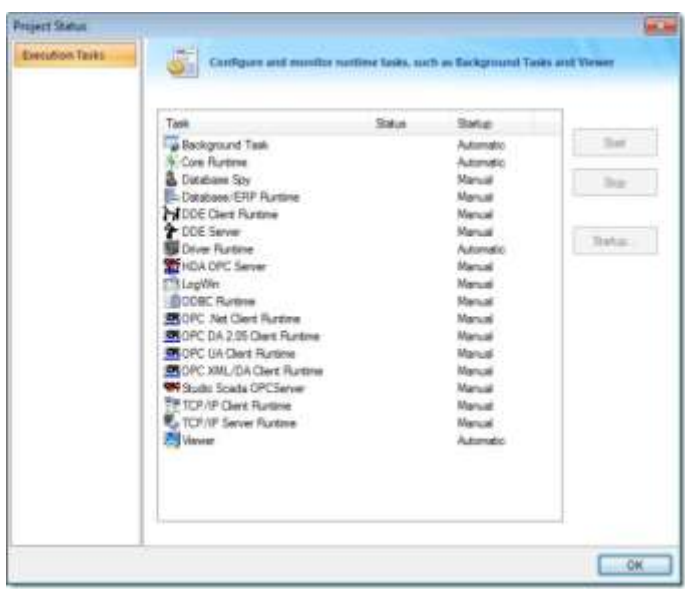

#### *Project Status dialog*

- 2. Verify that the **Driver Runtime** task is set to **Automatic**.
	- If the setting is correct, then proceed to the next step.
	- If the **Driver Runtime** task is set to **Manual**, select the task and then click **Startup** to change the task to **Automatic**.
- 3. Click **OK** to close the *Project Status* dialog.

# <span id="page-10-0"></span>**Troubleshooting**

This section lists the most common errors for this driver, their probable causes, and basic procedures to resolve them.

# **Checking status codes**

If the DOMOR driver fails to communicate with the target device, then the database tag(s) that you configured for the **Read Status** and **Write Status** fields of the driver sheets will receive a status code. Use this status code and the following tables to identify what kind of failure occurred and how it might be resolved.

## **Status codes for the driver**

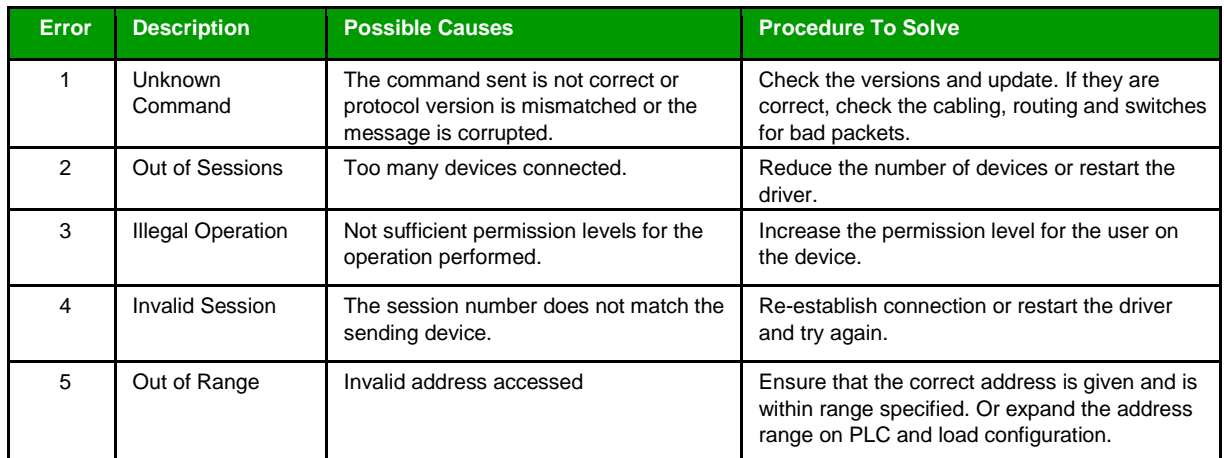

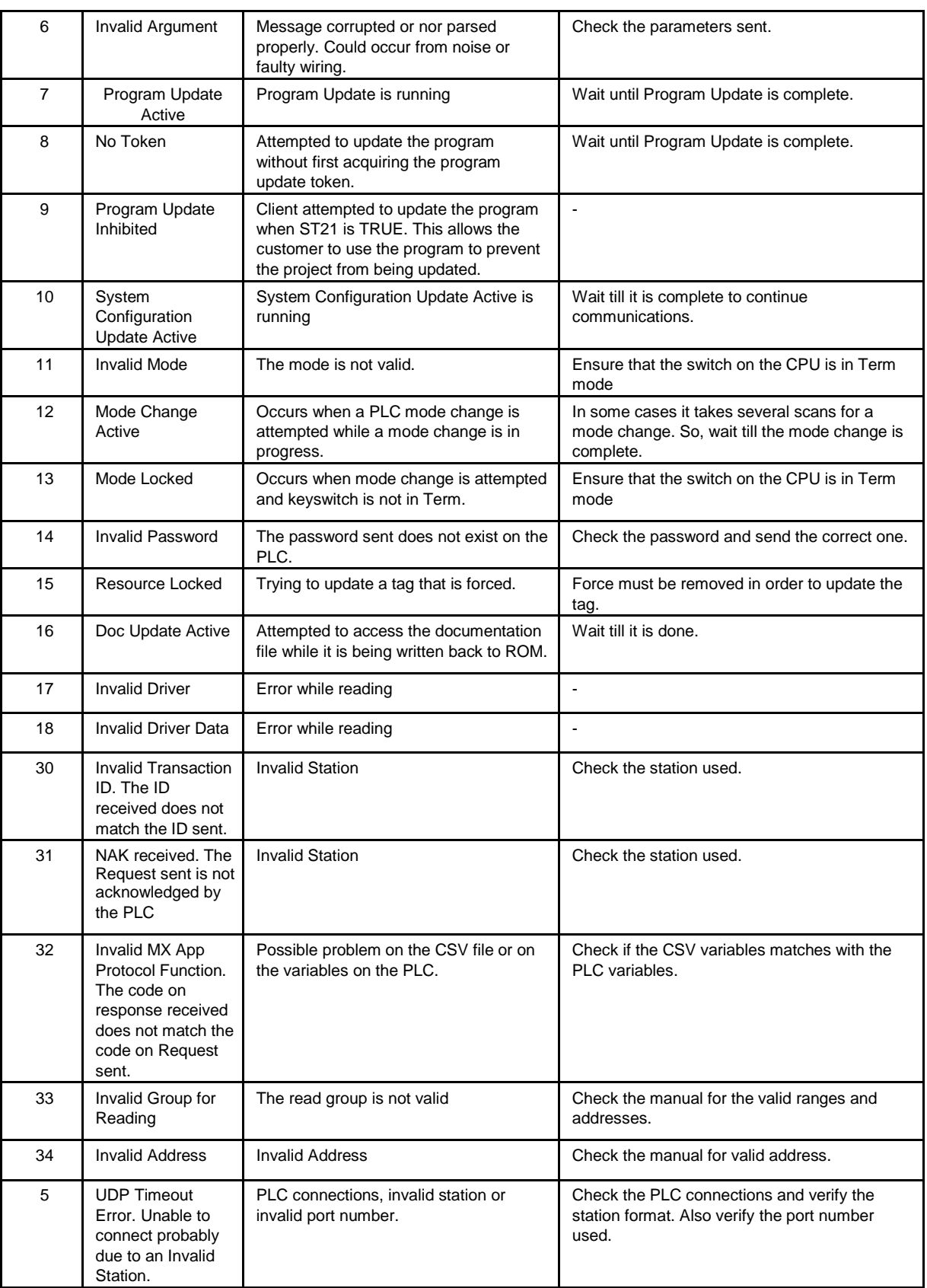

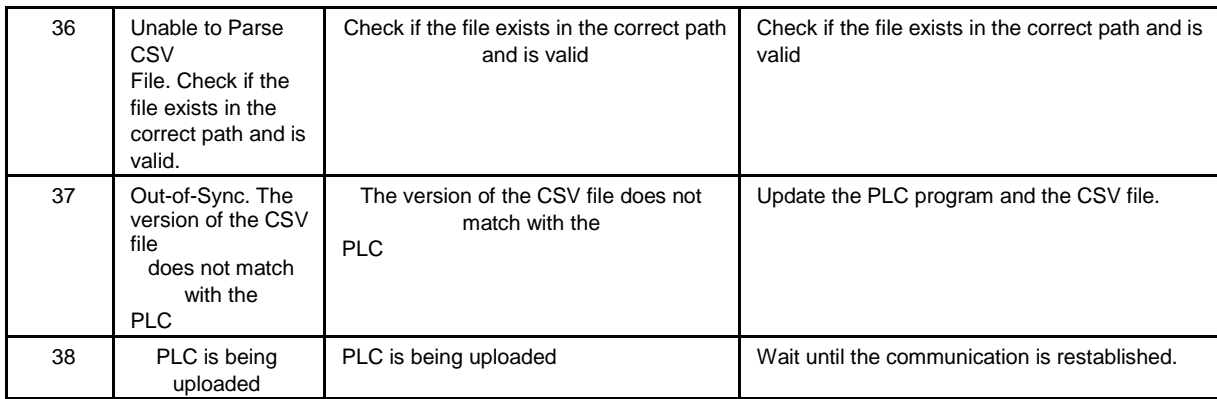

#### **Common status codes**

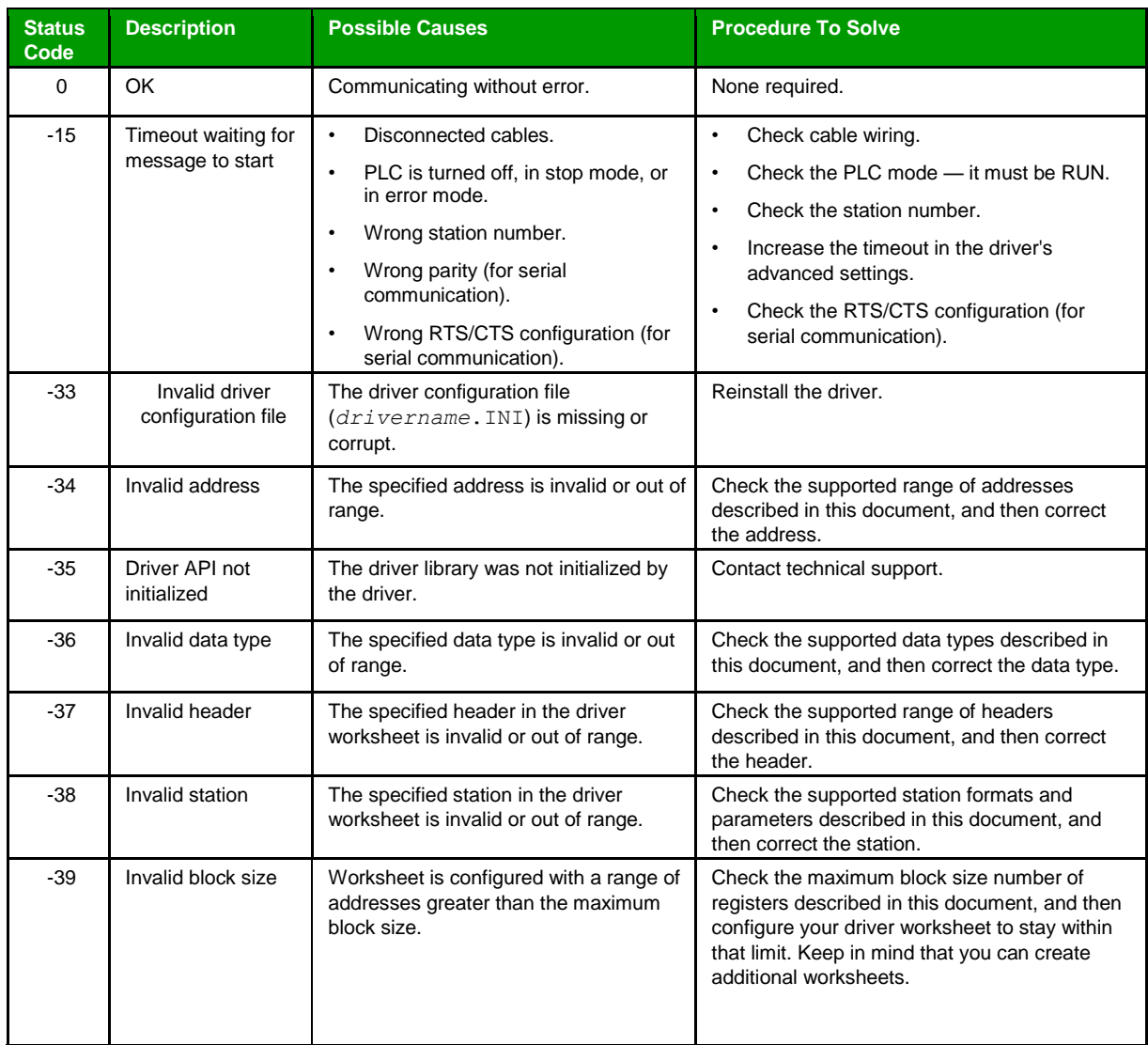

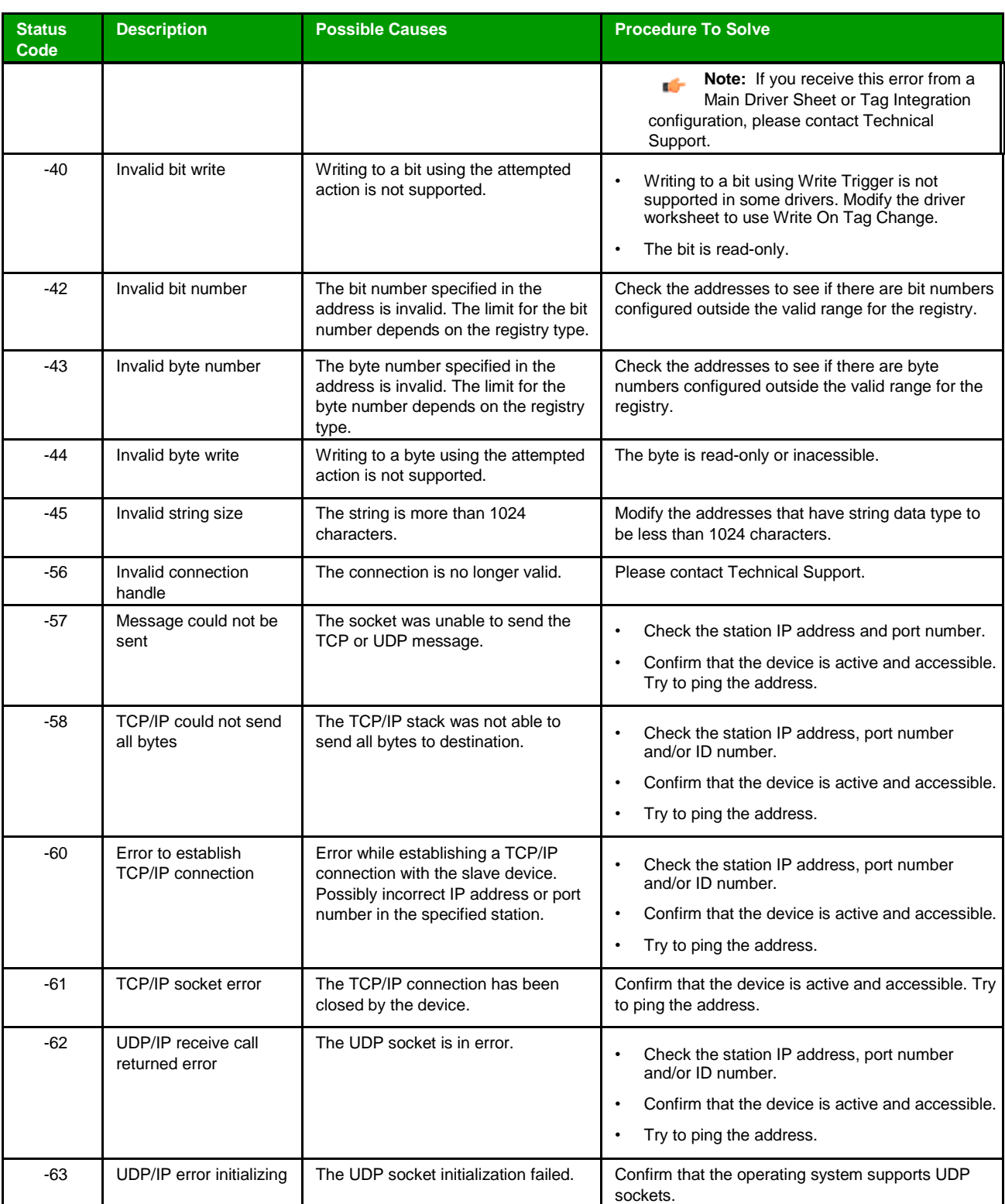

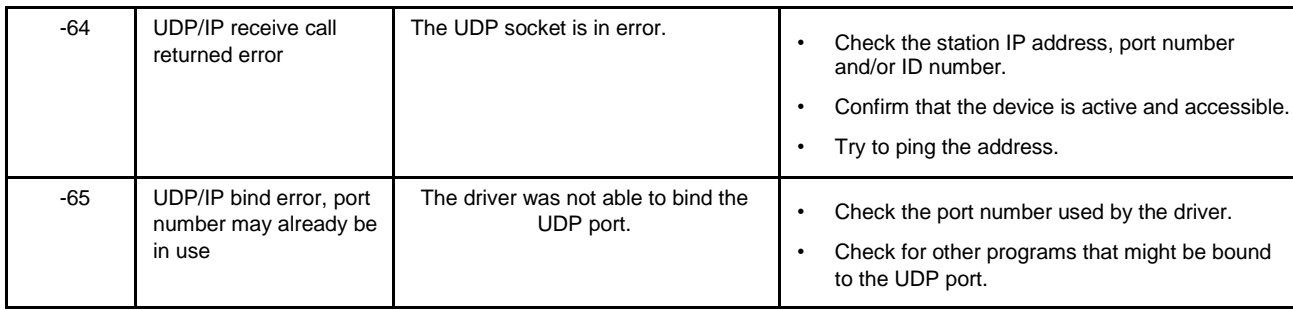

# **Monitoring device communications**

You can monitor communication status by establishing an event log in Studio's *Output* window (LogWin module). To establish a log for Field Read Commands, Field Write Commands and Serial Communication, right-click in the *Output* window and select the desired options from the pop-up menu.

You can also use the LogWin module to establish an event log on a remote unit that runs Windows Embedded. The log is saved on the unit in the celog.txt file, which can be downloaded later.

If you are unable to establish communication between Studio and the target device, then try instead to establish communication using the device's own programming software. Quite often, communication is interrupted by a hardware or cable problem or by a device configuration error. If you can successfully communicate using the programming software, then recheck the driver's communication settings in Studio.

# **Contacting Technical Support**

If you must contact Technical Support, please have the following information ready:

- **Operating System** and **Project Information**: To find this information, click **Support** in the **Help** tab of the ribbon.
- **Driver Version** and **Communication Log**: Displays in the *Output* window (LogWin module) when the driver is enabled and the project is running is running.
- **Device Model** and **Boards**: Consult the hardware manufacturer's documentation for this information.

# <span id="page-15-0"></span>**Revision history**

This section provides a log of all changes made to the driver.

### **Revision history**

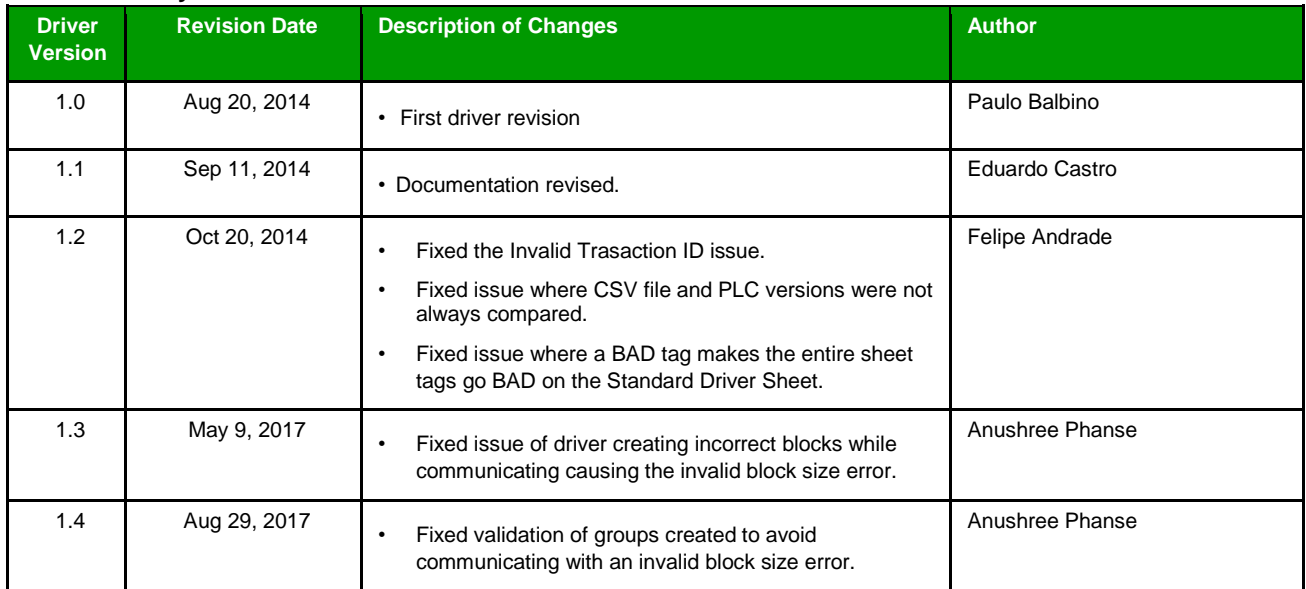